# Cisco Meeting Server LDAP 통합 구성

## 목차

소개 사전 요구 사항 요구 사항 사용되는 구성 요소 배경 정보 구성 단일 통합 구축 Active Directory 서버 설정 설정 가져오기 필드 매핑 식 탄력적/확장 가능한 구축 웹 인터페이스 API LDAP API 개체 LDAP 서버 LDAP매핑: Ldap소스: 웹 GUI 구성을 API로 마이그레이션 1단계. 웹 GUI Active Directory 설정 알림 2단계: API 내에서 LDAP 매개 변수로 이동 3단계. API 내에서 ldapServer 생성 4단계. API 내에서 ldapMappings 생성 5단계. API 내에서 ldapSources 생성 6단계. ldapSync를 통해 설정 변경 확인 다음을 확인합니다. 문제 해결

## 소개

이 문서에서는 LDAP(Lightweight Directory Access Protocol)를 CMS(Cisco Meeting Server)와 통 합하는 단계별 프로세스에 대해 설명합니다.

## 사전 요구 사항

## 요구 사항

이 문서에 대한 특정 요건이 없습니다.

## 사용되는 구성 요소

이 문서의 정보는 CMS 3.0을 기반으로 합니다.

이 문서의 정보는 특정 랩 환경의 디바이스를 토대로 작성되었습니다. 이 문서에 사용된 모든 디바 이스는 초기화된(기본) 컨피그레이션으로 시작되었습니다. 네트워크가 작동 중인 경우 모든 명령의 잠재적인 영향을 이해해야 합니다.

## 배경 정보

이 과정에서는 CMS와의 LDAP 통합을 다루는 여러 주제에 초점을 맞출 것입니다. 또한 이 컨피그 레이션을 API로 마이그레이션하는 방법에 대한 단계를 포함합니다.

참고: CMS에 대해 지원되는 유일한 LDAP 서버는 Microsoft Active Directory, OpenLDAP, 디 렉토리 LDAP3 및 Oracle Internet Directory입니다.

참고: 이후 릴리스에는 웹 GUI를 통한 LDAP 컨피그레이션이 없으며 API에 대한 LDAP 컨피 그레이션만 포함됩니다.

참고: WebAdmin에서는 하나의 LDAP 서버만 구성할 수 있습니다.

## 구성

## 단일 통합 구축

웹 인터페이스 내에서 LDAP 컨피그레이션을 구성하는 유일한 시나리오는 CMS용 단일 통합 구축 이 있는 경우입니다.

참고: Active Directory는 CMS의 이후 릴리스에서 웹 GUI에서 제거됩니다.

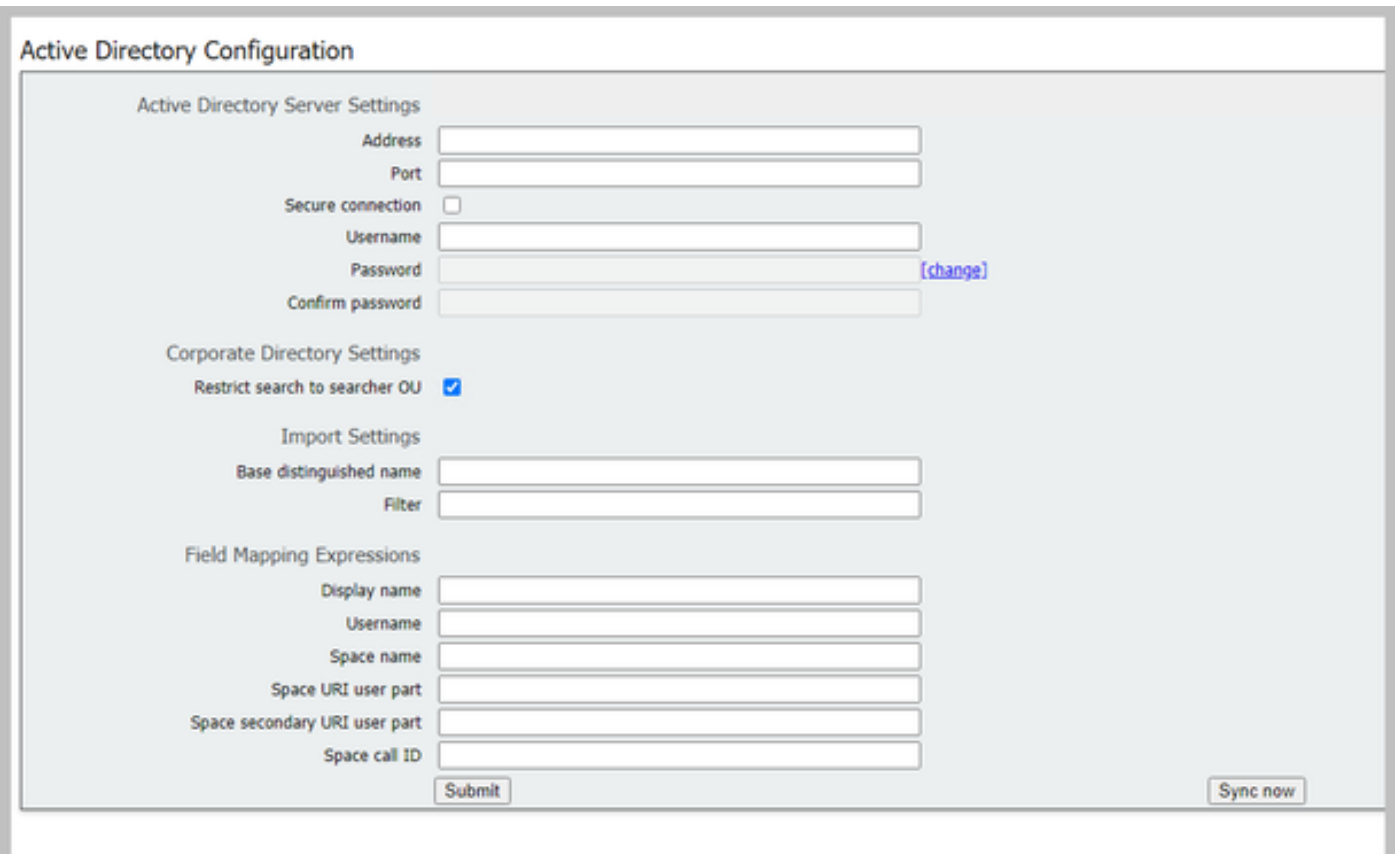

## Active Directory 서버 설정

다음을 사용하여 LDAP 서버에 대한 연결을 구성합니다.

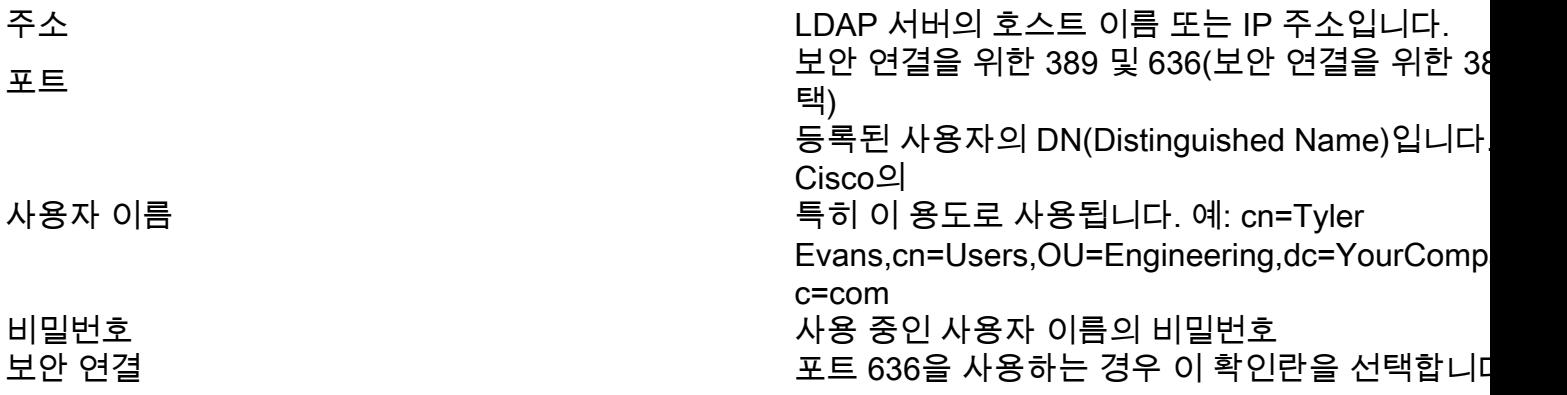

### 설정 가져오기

가져오기 설정은 가져올 사용자를 제어하는 데 사용됩니다.

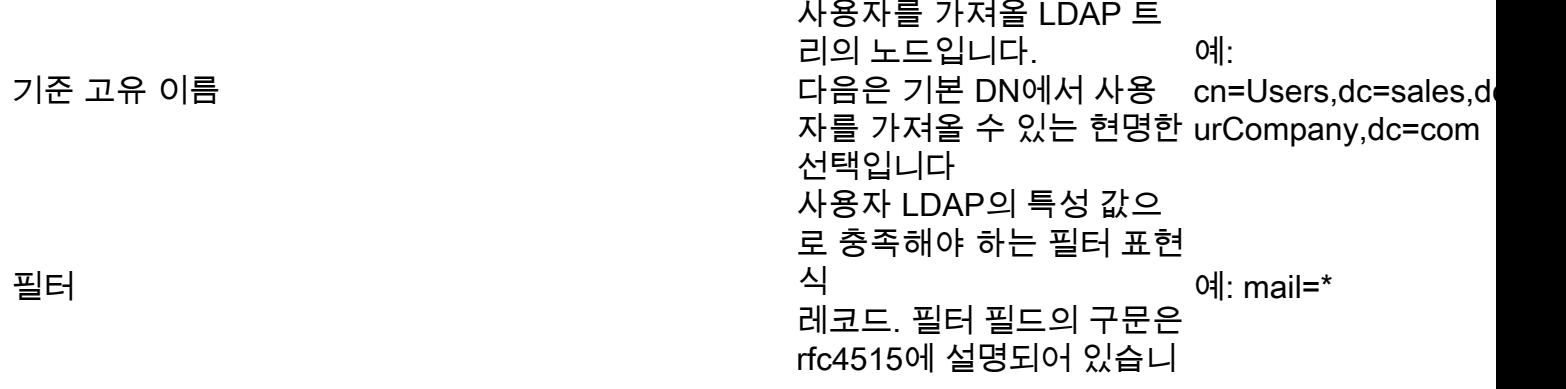

#### 필드 매핑 식

필드 매핑 표현식은 Meeting Server의 사용자 레코드에 있는 필드 값이 해당 LDAP 레코드의 필드 값으로 구성되는 방법을 제어합니다.

표시 이름 사용자 이름 스페이스 이름 공간 URI 사용자 파트 보조 공간 URI 사용자 파트 공간 통화 ID

#### 탄력적/확장 가능한 구축

API 내에서 LDAP를 구성해야 하는 두 가지 시나리오가 있습니다. 한 가지 시나리오는 3개 이상의 노드로 클러스터링된 구축이 있고 두 번째 시나리오는 이 서버를 둘 이상 교체하는 경우입니다.

#### 웹 인터페이스 API

CMS의 웹 관리자 > 구성 > API에 로그인하여 API 웹 인터페이스로 이동합니다. 여기서 모든 API 컨피그레이션을 만들 수 있습니다.

#### LDAP API 개체

앞서 설명한 단계에서 API로 이동한 후 필터 표시줄에 "Ldap"를 입력합니다. 이렇게 하면 만들 수 있는 모든 LDAP 컨피그레이션이 표시됩니다.

**API** objects

This page shows a list of the objects supported by the API. Where you see a ► control, you can expand that section to either show a list of objects of that specific type or the details of one specific section of configuration

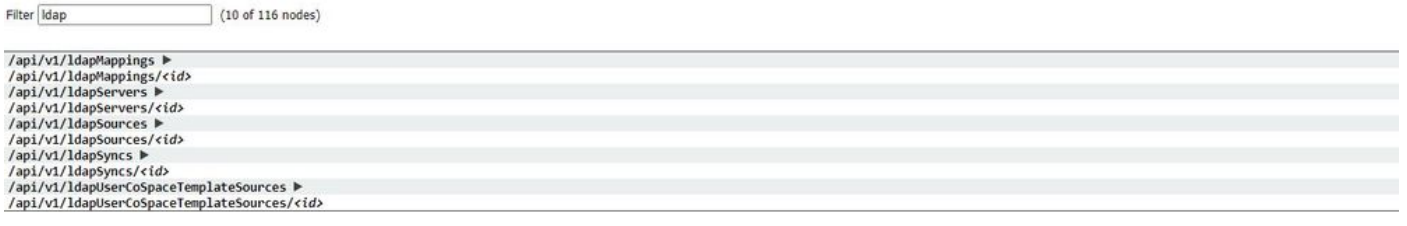

개체 트리의 "/ldapMappings", "/ldapServers" 및 "/ldapSources" 노드에 있는 계층 구조의 개체는 사 용자 계정을 Cisco Meeting Server로 가져오는 데 사용되는 하나 이상의 LDAP 서버(예: Active Directory)와의 Meeting Server와 상호 작용합니다.

#### LDAP 서버

하나 이상의 LDAP 서버를 구성해야 합니다. 각 서버는 회의 서버에서 사용자 계정 정보를 검색하기 위해 연결 시 사용할 연결 대상 사용자 이름 및 암호 정보를 가지고 있습니다.

« return to object list

#### /api/v1/ldapServers

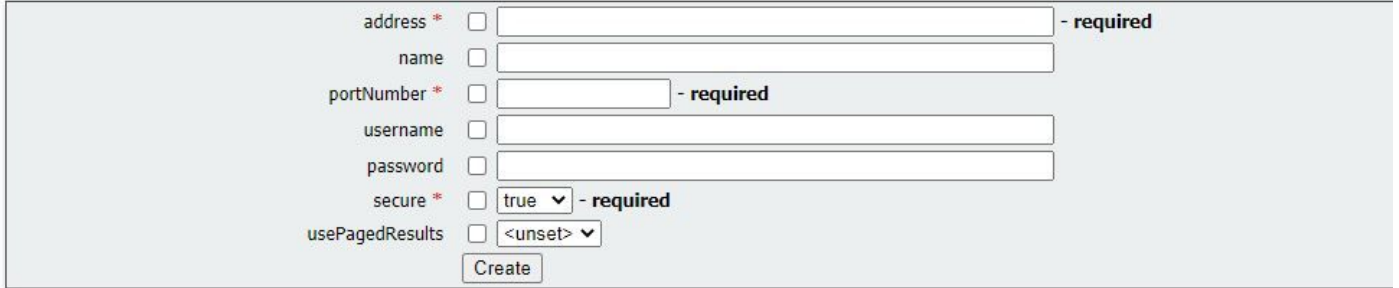

\* = 필수

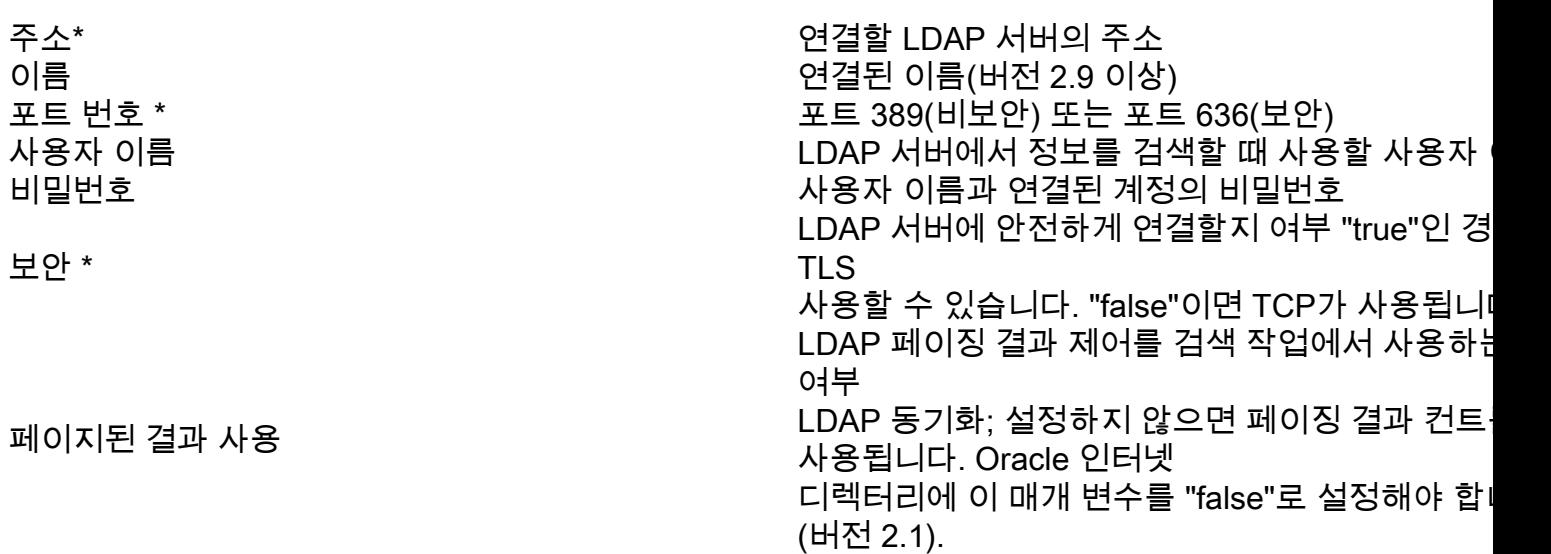

#### LDAP매핑:

하나 이상의 LDAP 매핑도 필요합니다. 이 매핑은 사용자가 구성된 TZVreplace에서 가져올 때 시스 템에 추가될 사용자 계정 이름의 형식을 정의합니다.

« return to object list

#### /api/v1/ldapMappings

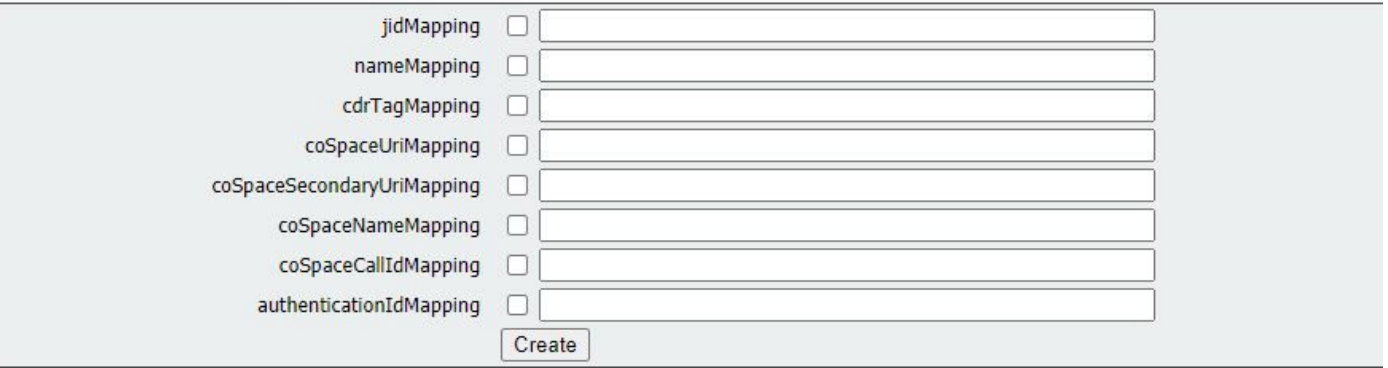

 $* = \underline{v}$ 

연결된 LDAP에서 사용자 JID를 생성하기 위한 템 서버 항목(예:

\$sAMAccountName\$@example.com. 참고: jidMapping에 의해 생성된 사용자 JID도 UR

jid 매핑\*

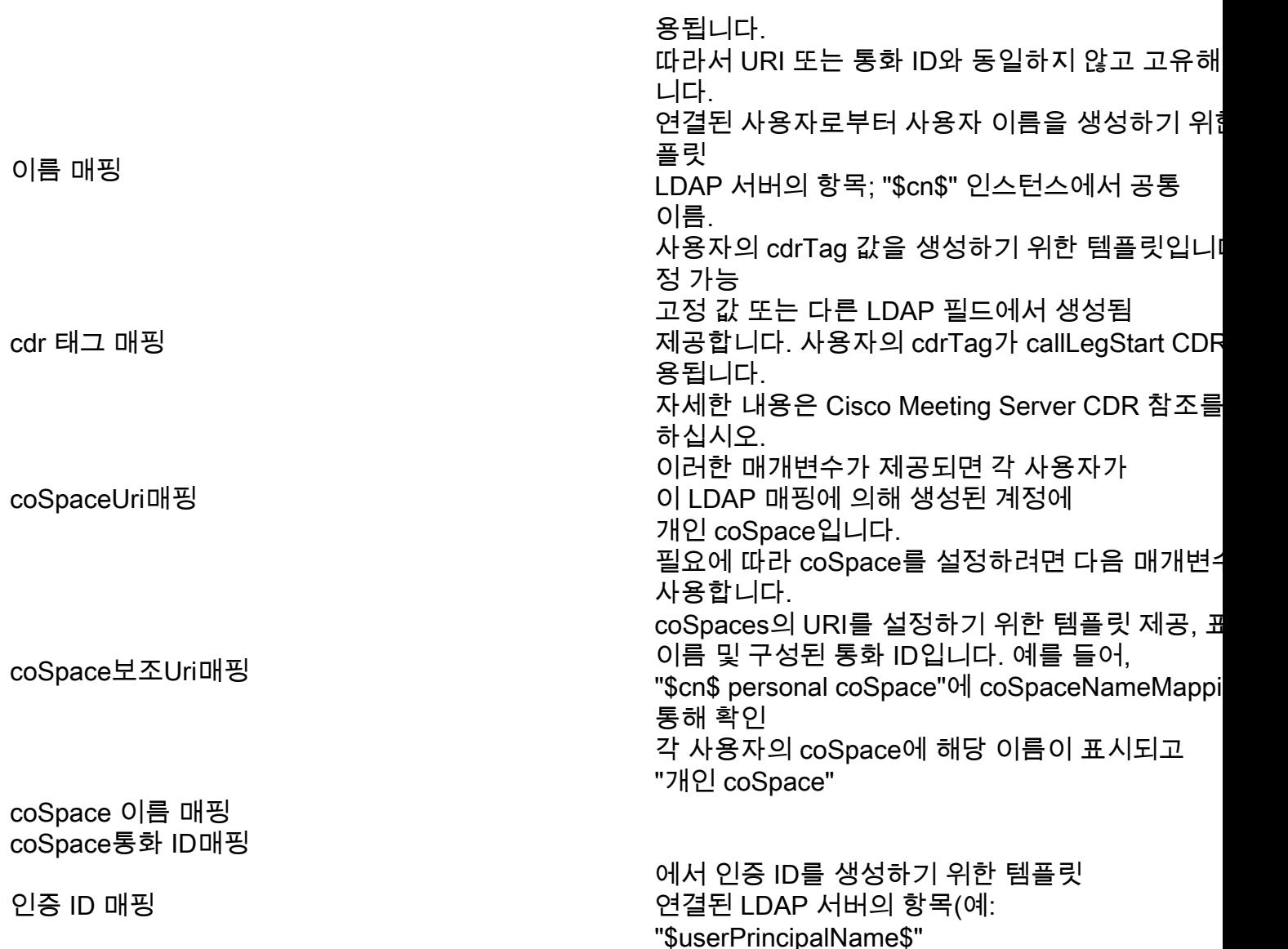

#### Ldap소스:

그런 다음 구성된 TZVreplace 이 서버 및 TZVreplace이 매핑을 자체 매개변수와 함께 연결하여 사 용자 집합의 실제 가져오기에 해당하는 LDAP 소스 집합을 구성해야 합니다. TZVREPLACETHIS 소스는 TZVREPLACETHIS 서버/TZVREPLACETHIS 매핑 조합을 가져오고 해당 TZVREPLACETHIS 서버에서 필터링된 사용자 집합을 가져옵니다. 이 필터는 TZVREPLACE에서 이 소스의 "baseDn"(사용자가 발견될 수 있는 TZVreplace이 서버 트리의 노드) 및 특정 패턴과 일 치하는 TZVREPLACE이 개체에 대해서만 사용자 계정이 생성되도록 하는 필터에 의해 결정됩니다

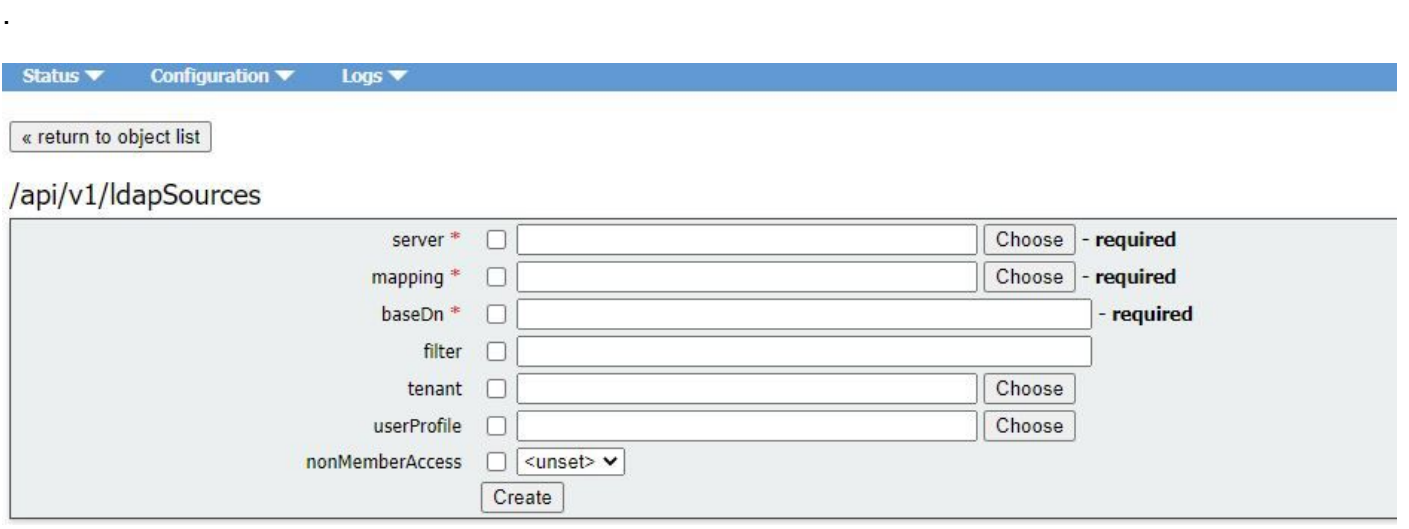

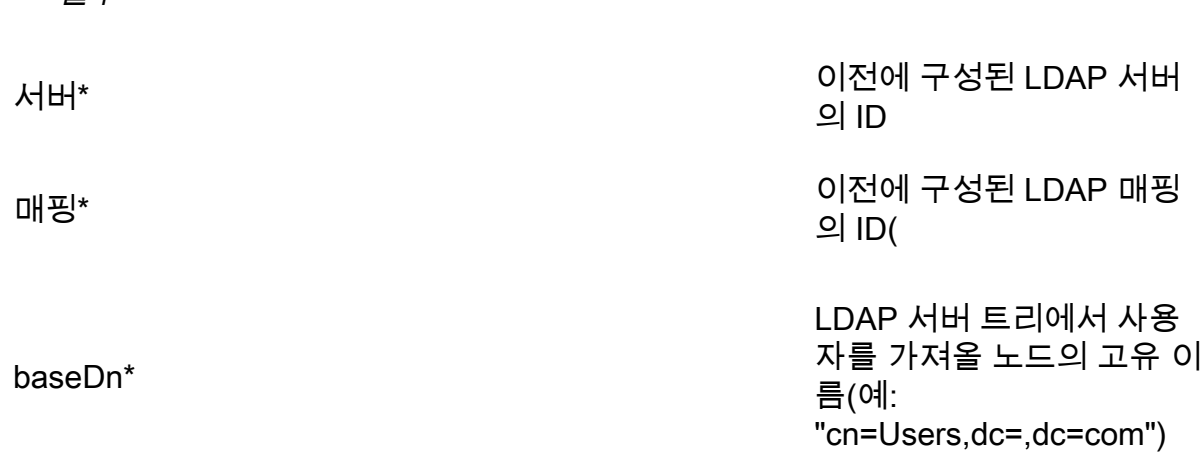

필터

\* = 필수

테넌트

사용자 프로필

비 멤버 액세스

### 웹 GUI 구성을 API로 마이그레이션

이 섹션에서는 LDAP 웹 GUI 컨피그레이션을 API로 마이그레이션하는 방법에 대해 설명합니다. 현 재 웹 GUI에 Ldap 컨피그레이션이 있고 이 정보를 API로 마이그레이션하려는 경우 이 예를 따르십 시오.

참고: GUI에서 API로 AD를 이동하면 어떻게 됩니까? GUI Active Directory 설정을 제거하기 전에 먼저 API를 구성하는 경우 사용자 정보는 변경되지 않습니다. 통화 ID와 암호도 동일합니다. 그러나 나중에 API를 구성하기 전에 GUI를 제거하면 모든 사용자가 새 통화 ID와 암호를 받게 됩니다.

### 1단계. 웹 GUI Active Directory 설정 알림

구성 > Active Directory로 이동합니다. 웹 GUI에 대한 LDAP 구성이 표시됩니다. 이 스크린샷을 찍 거나 이 내용을 복사하여 notepad++에 붙여 넣습니다. 나중에 이 내용이 필요하기 때문입니다.

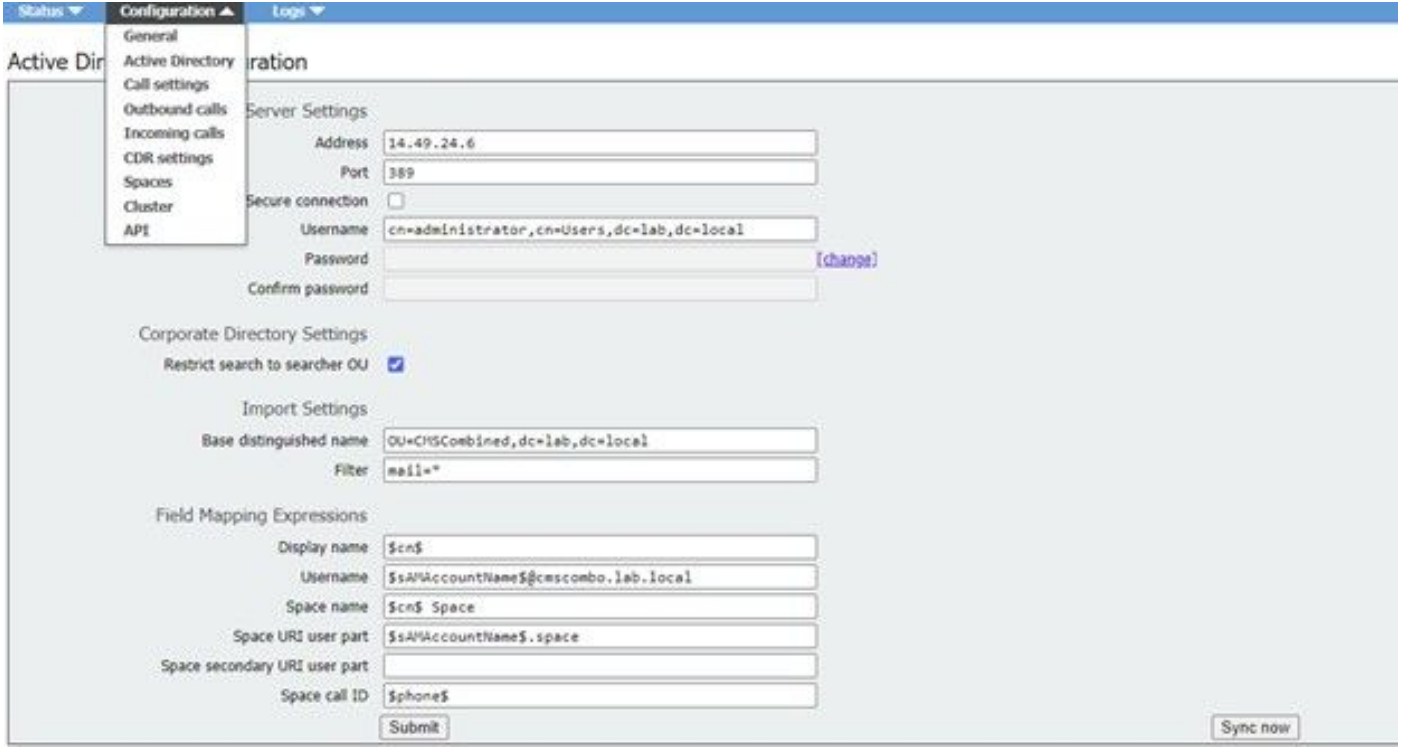

## 2단계: API 내에서 LDAP 매개 변수로 이동

필터 막대에서 Configurations > API > Type "Ldap"로 이동합니다.

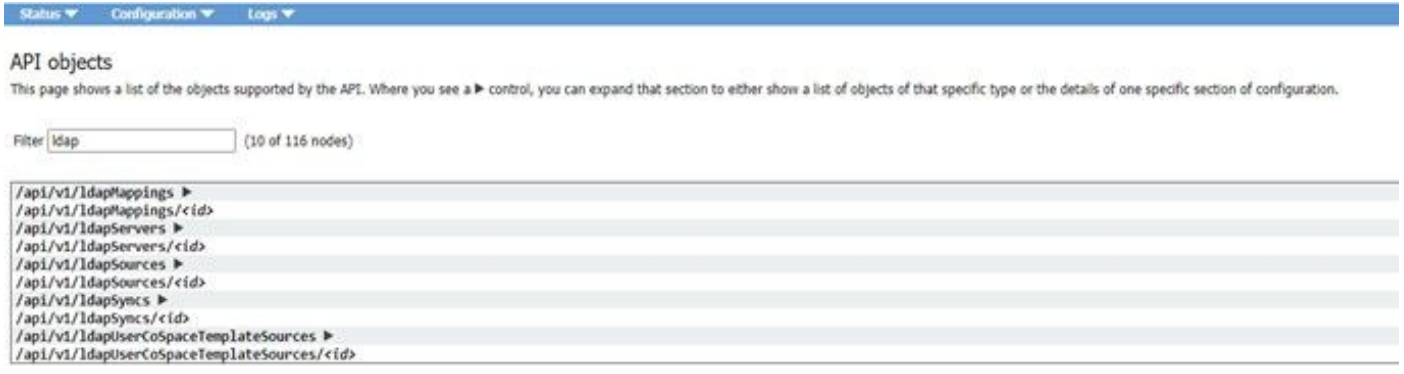

LDAP 컨피그레이션 목록이 표시됩니다. ldapMappings, ldapServers 및 ldapSources에 중점을 둡 니다. 먼저 ldapServers부터 살펴보겠습니다.

### 3단계. API 내에서 ldapServer 생성

이 목록에서 ldapServers를 클릭한 다음 "Create New(새로 만들기)"를 선택합니다. 이제 웹 GUI Active Directory에 있던 내용을 스크린샷 또는 notepad++ 로 불러옵니다. 이제 웹 GUI에서 해당 API 구성으로 "Active Directory 서버 설정"을 복사합니다. 참조:

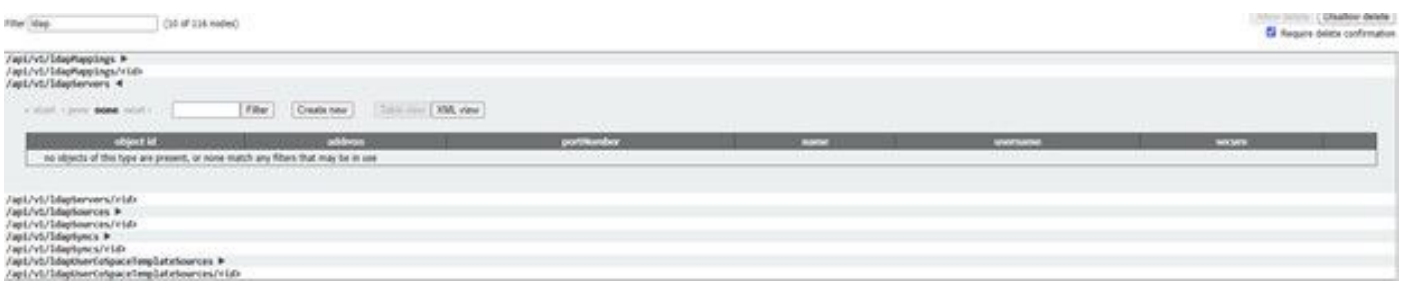

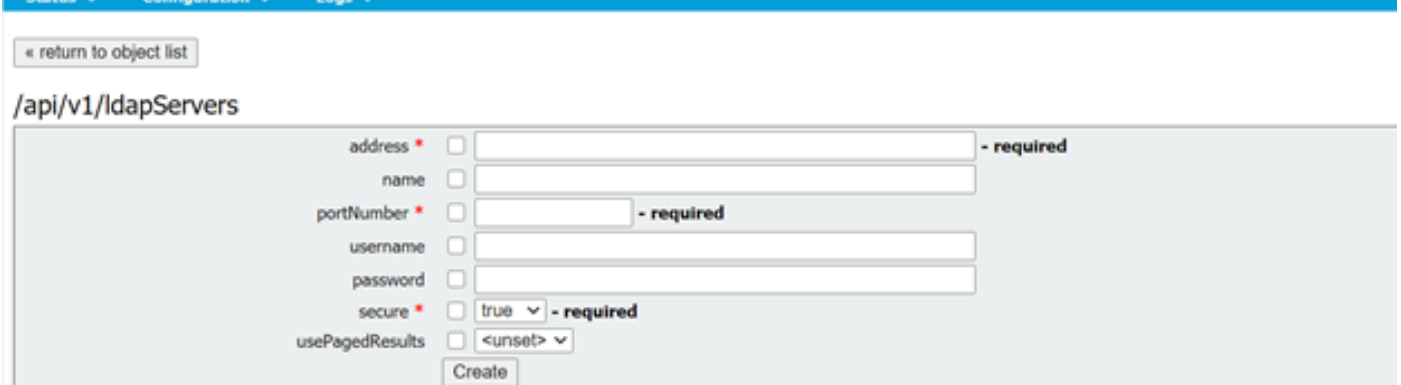

#### /api/v1/ldapServers

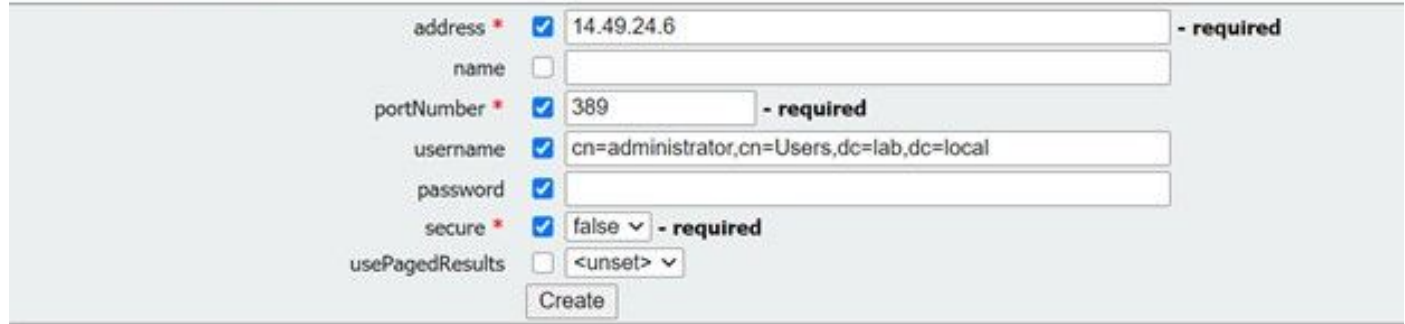

## 4단계. API 내에서 ldapMappings 생성

4단계를 완료한 후 API 내에서 ldapMapping으로 이동합니다. Configurations(컨피그레이션) > API > Filter "ldapMapping(ldapMapping)" 및 Create New(새로 만들기)를 클릭합니다.

#### /api/v1/IdapMappings

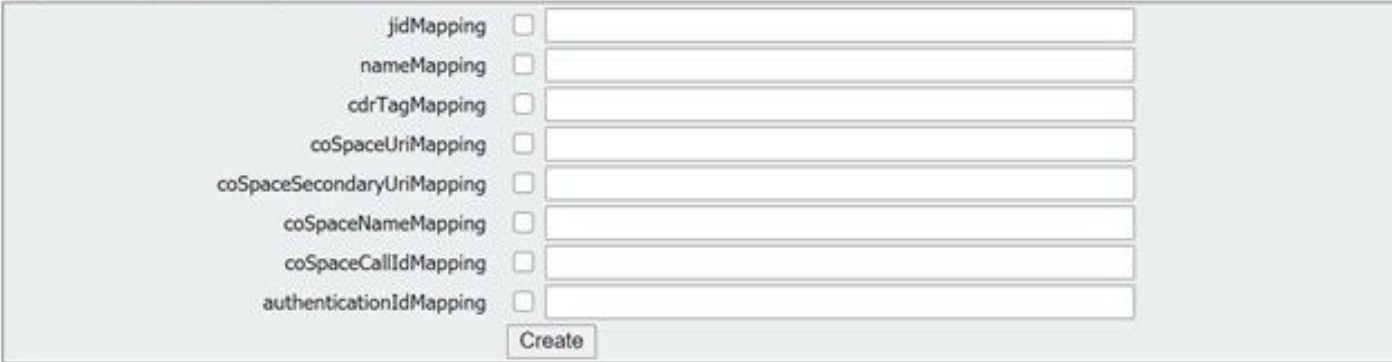

#### /api/v1/ldapMappings

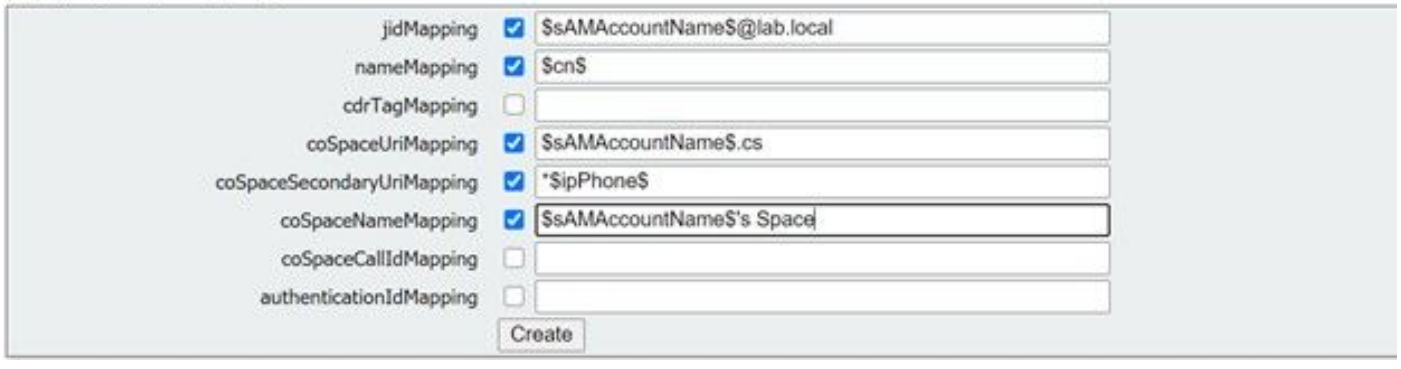

여기서 웹 GUI에서 필드 매핑 식을 복사합니다. ldapMapping을 위한 API 컨피그레이션으로 Configurations > Active Directory > Faged Mapping Expressions로 이동합니다. 그런 다음 Configuration(컨피그레이션) > API > filter "ldapmapping(ldapmapping)"으로 이동하고 Create(생성

### )를 클릭합니다.

필드 매핑 식(웹 GUI) API 표시 이름 기능 기능 이름 매핑 사용자 이름 The management of the management of the management of the management of the management of the managemen<br>The management of the management of the management of the management of the management of the management of th 스페이스 이름 공간 URI 사용자 파트 COSpaceURIM매핑 공간 보조 URI 사용자 파트 coSpace보조Uri매핑 공간 통화 ID

Ianily1 IldanSources

### 5단계. API 내에서 ldapSources 생성

이제 웹 GUI에서 Corporate Directory/Import 설정을 LDAP Sources API 컨피그레이션, Configuration(컨피그레이션) > API > filter "ldapSources(ldapSources)"로 마이그레이션하고 LdapSources(LdapSources) 옆의 화살표를 클릭하고 create new(새로 만들기)를 선택합니다.

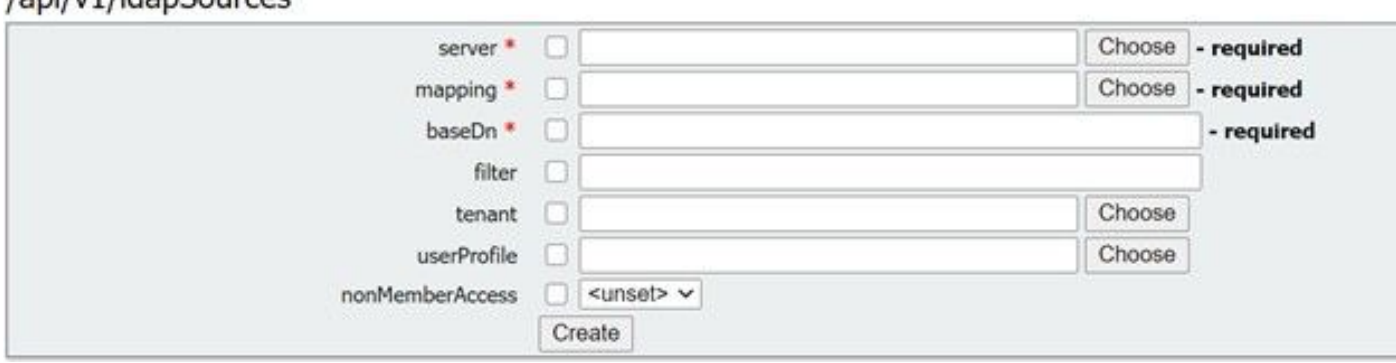

3단계 및 4단계에서 구성한 LDAP Mapping(LDAP 매핑) 및 TZVreplace this server(이 서버 교체)를 선택합니다.

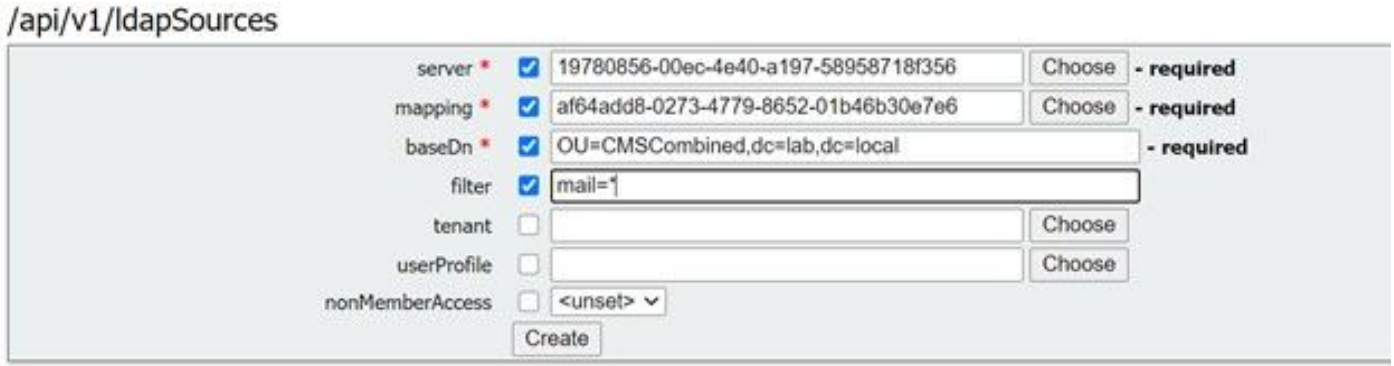

여기서 방금 구성한 LDAP Mapping(LDAP 매핑) 및 TZVreplace를 선택한 다음 웹 GUI에서 API 컨 피그레이션에 baseDN과 필터를 추가합니다.

설정 가져오기(웹 GUI) API LdapSource 기본 고유 이름 baseDn 필터 그는 그 그는 그 일러 필터

## 6단계. ldapSync를 통해 설정 변경 확인

이제 작동 여부를 확인할 수 있습니다. API의 ldapSyncs, Configuration(컨피그레이션) > API > filter 'ldapSyncs'로 이동하고 이를 클릭하고 Create New(새로 만들기)를 선택합니다.

아무것도 입력하지 않아도 됩니다. Create(생성)만 **선택하면 됩니다**. 그러면 동기화 프로세스가 시 작됩니다. 30초 ~ 1분 후, 전체 상태가 되고 200초 OK가 반환되었는지 확인하기 위해 페이지를 새 로 고칩니다.

## 다음을 확인합니다.

모든 필드가 제대로 구성되었는지 확인합니다.

## 문제 해결

현재 이 컨피그레이션에 사용할 수 있는 특정 문제 해결 정보가 없습니다.